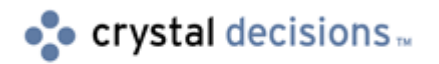

# Crystal Enterprise

## Upgrading from CE 8.5 to CE 9 - Microsoft Windows

## **Overview**

This document is intended to assist you upgrade from a Crystal Enterprise (CE) 8.5 system to a CE 9 system.

**NOTE:** The scenario outlined in this document is a basic upgrade in **a non-production environment**. All CE components are installed on a single server and the system database is Microsoft SQL Server. Most default settings are kept in this scenario.

> For assistance upgrading a production environment, please contact your CE account manager or call 1-800-877-2340 for information on consulting services.

## **Contents**

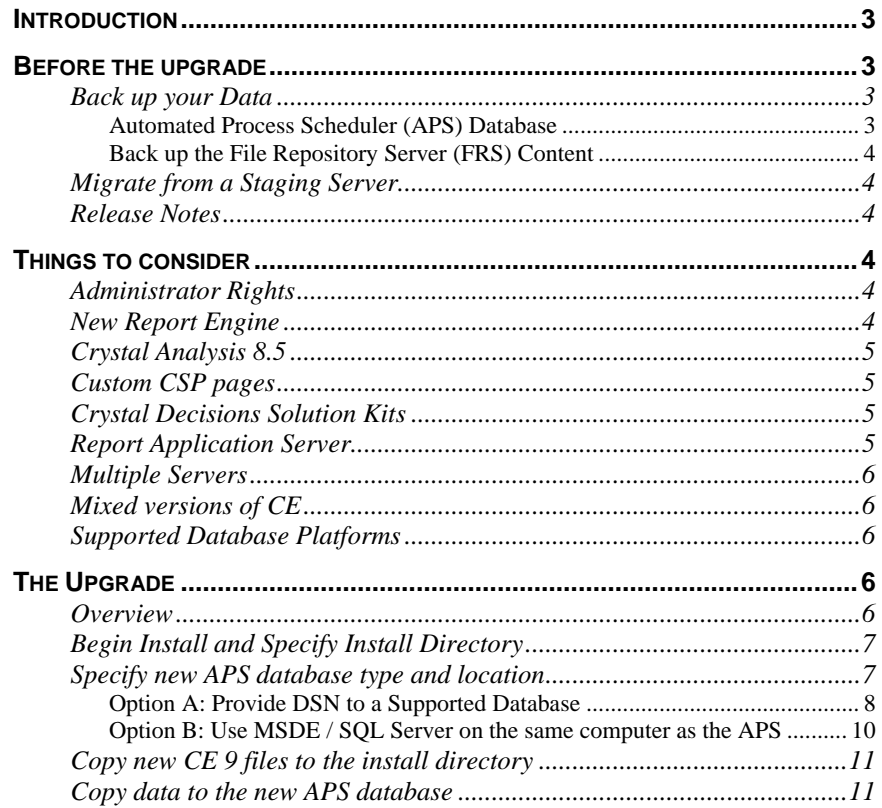

- **CONTACTING CRYSTAL [DECISIONS FOR CONSULTING](#page-13-0) SERVICES.................14**
- **CONTACTING CRYSTAL [DECISIONS FOR TECHNICAL](#page-13-0) SUPPORT....................14**

## <span id="page-2-0"></span>**Introduction**

This document contains information on the following topics:

- What to be aware of prior to upgrading such as backing up data, release notes, and new report format
- Things to consider when upgrading
- Steps to perform an upgrade

There are some differences between the components, database structures, and report formats of CE 8.5 and CE 9 so all CE components will be overwritten during an upgrade, however, the users and objects will transfer over completely. Please note that because CE 9 is a Windows only release a UNIX upgrade will not be discussed in this document.

## **Before the upgrade**

There are several things you should consider before beginning an upgrade from CE 8.5 to CE 9

#### **Back up your Data**

While backing up data is not necessary for the upgrade to take place, it is critical to protect your production system should any complications occur during the install.

Be sure to back up the Automated Process Schedulers (APS) database and the File Repository Server (FRS) content.

#### **Automated Process Scheduler (APS) Database**

To determine where the APS database is, complete the following steps:

- **1.** Open the Crystal Configuration Manager (CCM) and click the APS from the list of servers.
- **2.** Click the **Stop** icon to stop the APS, right click the APS and from the submenu click **Properties**.
- **3.** Click the Configuration tab on the Crystal APS Properties box. Notice the value of the APS Data Source box. This box displays the name of your APS ODBC Data Source Name (DSN). Make note of this name.
- **4.** Go to **Start** > **Settings** > **Control Panel** and click **Administrative Tools**.
- **5.** Double click **Data Sources (ODBC)** to open the **ODBC Data Source Administrator** and then click the **System DSN tab.**
- **6.** Find the DSN noted from the APS **Configuration** box and click the **Configure** button.
- **7.** This takes you to the DSN configuration for the APS database. Click **Next** through the DSN configuration to find out what server the APS database is on and what database is being used.

For detailed instructions on backing up your current database, see your database administrator.

#### <span id="page-3-0"></span>**Back up the File Repository Server (FRS) Content**

To ensure there is no loss of objects or instances during the upgrade process, it is recommended that you back up all FRS content.

The input FRS content (objects) is located at <drive>:\Seagate Software\Enterprise\FileStore\Input and the output FRS content (instances) is located at <drive>:\Seagate Software\ Enterprise\ FileStore\Output.

Save the **Input** and **Output** folders and all their contents to a safe location before performing the upgrade.

#### **Migrate from a Staging Server**

If resources exist in your environment, the preferred option for upgrading is to migrate the database and objects from an existing CE 8.5 environment to a new install of CE 9 rather than doing an upgrade install of CE 9 over an existing install of CE 8.5.

 In this case, a new install of CE 9 is done on a machine that does not have CE on it. Then the database and objects from CE 8.5 are migrated into the new CE 9 system.

#### **Release Notes**

It is critical that you read and understand the Release Notes for CE 9. The Release Notes are located on the root of the CE 9 installation disk or you can find them at <http://support.crystaldecisions.com/docs>by searching for the file name ce9\_release\_notes.pdf

### **Things to consider**

When performing an upgrade from CE 8.5 to CE 9, there are a number of important things to consider. Please read this section carefully prior to beginning your install. More information on upgrading CE is available in the Release Notes located on the CE 9 installation disk. Crystal Decisions strongly recommends that you read the Release Notes prior to installing CE.

### **Administrator Rights**

Ensure that you do all installations while logged on to the machine as local administrator. Experience has shown that domain users that are member of the local administrator group can have reduced rights. For best results, install as local administrator.

## **New Report Engine**

With the latest release of CE, a significant improvement was made to the reporting engine (CRPE). This improvement has led to a difference in report formats between Crystal Reports 8.5 and Crystal Reports 9.2. CE 9 supports both formats however; it is recommended that the report objects be updated to the latest version. As part of the upgrade you may upgrade to the new CR 9.2 report format in the Crystal Configuration Manager (CCM). Please note that the process of upgrading is a CPU intensive process and could take several hours to complete depending upon the number of reports.

<span id="page-4-0"></span>For information on updating Crystal Reports, go to

<http://support.crystaldecisions.com/kbase>and search for article number c2012438.

## **Crystal Analysis 8.5**

If Crystal Analysis 8.5 is installed on the computer then the CE 9 install will warn you to upgrade to the latest version of Crystal Analysis. The install will still continue and existing \*.CAR files will be successfully migrated, however, users will not be able to view them until Crystal Analysis 9 has been installed.

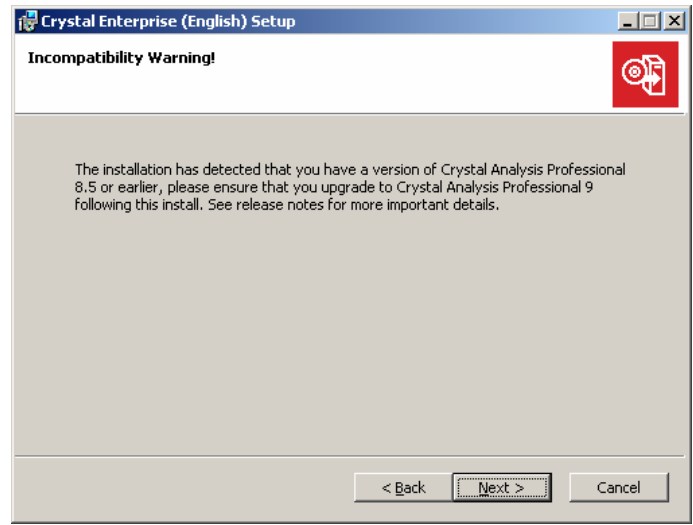

### **Custom CSP pages**

If an environment has customized some CE standard web pages, for example .CSP pages such as available.csp, it is strongly recommended that these files be backed up as the new install may replace them with standard pages.

## **Crystal Decisions Solution Kits**

If you have deployed a CE Solution Kit such as SAP, Siebel, Baan, PeopleSoft, or MSCRM, CE 9 should NOT be installed. The report format has changed from CE 8.5 to CE 9. The solution kits have not been updated to support the new report format. For further information, contact your Crystal Decisions Sales Representative.

## **Report Application Server**

The Report Application Server (RAS) is now included as a service within CE 9. Customers are not required to install RAS separately as they did in CE 8.5. As part of the upgrade, RAS 8.5 will be automatically uninstalled and RAS 9 will be installed in its place. You must enter your RAS Modification key code through the CMC to enable this functionality.

#### <span id="page-5-0"></span>**Multiple Servers**

If your existing CE 8.5 deployment has multiple servers of the same type, only one server will be upgraded. The additional instance will appear in the Crystal Configuration Manager (CCM), but it will not be associated with a valid version number, and you cannot start it. You must re-add the second server through the CCM or CMC.

### **Mixed versions of CE**

When you upgrade CE, upgrade all components. Crystal Decisions does not support systems in which older server components are run with an upgraded APS. For example, using CE 8.5 Page Servers with a CE 9 APS.

## **Supported Database Platforms**

With the release of CE 9, some databases have been deprecated or are only supported with the latest Service Packs. Crystal Decisions strongly recommends that you review the Platforms document (Platforms.txt) located on the CE disk. For the most up to date supported platforms list, go to <http://support.crystaldecisions.com/kbase>and search for article number c2012552.

## **The Upgrade**

You do not need to uninstall a previous version of CE before upgrading. If you do chose to uninstall you may lose all the users and objects that you currently have in  $CF 8.5$ .

If you do not have the newest Windows installer service, CE will install it and request that you restart your computer.

Because the CE 9 APS database is quite different from the CE 8.5 APS database in structure so you cannot use the existing CE 8.5 APS database but must migrate to the new structure.

### **Overview**

This section outlines the four basic stages of upgrading from CE 8.5 to CE 9:

- **1.** Specify which directory you want to install CE to.
- **2.** Specify where your new APS database is located.
- **3.** Copy new CE 9 files to the specified location.
- **4.** Copy data from the old APS database to the new APS database.

**NOTE:** If you have Crystal Analysis 8.5 installed on your computer, you will be warned that you must upgrade to Crystal Analysis 9 after the CE upgrade. For more details, refer to the *Crystal Analysis 8.5* section of this document

### <span id="page-6-0"></span>**Begin Install and Specify Install Directory**

Before the upgrade begins, CE 9 looks for an existing installation of CE 85 and prompts you to do a new install or an upgrade install.

The Product Keycode (keycode) is necessary to indicate which type of install you have purchased. Your keycode is located either on the CD sleeve of the installation disc or on your license agreement. If you cannot find your keycode, please contact your sales representative.

Figure 1 illustrates the next install screen that appears. The first task is to select the installation directory.

### **Specify new APS database type and location**

Once the install directory is selected, you must select what kind of APS database you want to use with CE 9. Because the database structure of the CE 9 database is different than the CE 8.5 APS database, the install automatically asks for database information.

You have two choices when specifying the new APS database:

- Provide the DSN to a supported database (Option A)
- Enter SQL Server logon information (Option B)

The option you select depends on what kind of database you want to use with CE 8.5.

If you want to use a supported database on a database server that is different from the APS computer, select **Option A**. If you have the default MSDE database or Microsoft SQL Server installed on the computer that you are installing the APS on and you want to use it as the APS database, choose **Option B**.

In Figure 1, notice that MSDE or SQL Server 7 or higher was found on this computer. If neither MSDE nor SQL Server is found on the computer, you will not have the option to enter SQL Server logon information.

<span id="page-7-0"></span>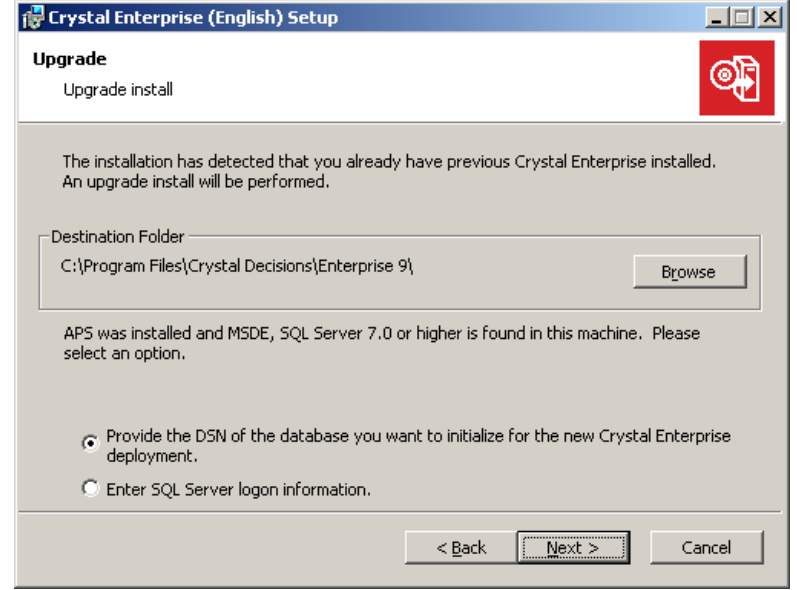

#### **Figure 1**

If you want to point to a supported database other than MSDE then they would choose the first option. Both options will be detailed below. Choice A is going through a DSN and Choice B is using MSDE or SQL Server.

Both options A and B outline the second major step in the upgrade process, which is specifying the location of the new APS database.

#### **Option A: Provide DSN to a Supported Database**

If you select this option, you have two connection choices – ODBC and Native. If you choose ODBC, you must select or create a system DSN which points to a new database – the database must already exist. You can select or create a new DSN by clicking the **Select DSN** button shown in Figure 2.

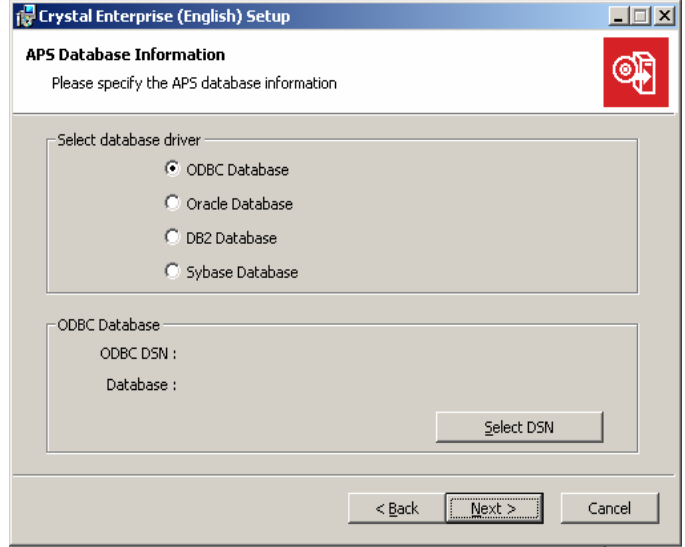

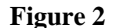

To connect successfully to a supported database via ODBC, you must create a new DSN or select an existing DSN. To do this, click the **Select DSN** button. This brings up the **Select Data Source** box where you can select an existing DSN or create a new DSN (Figure 3). Click the **Machine Data Source** tab for a list of existing DSNs.

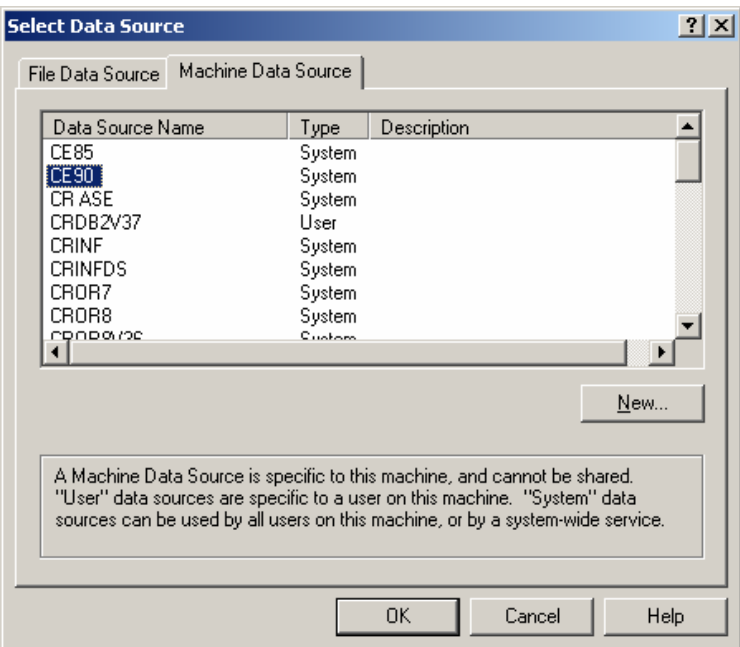

#### **Figure 3**

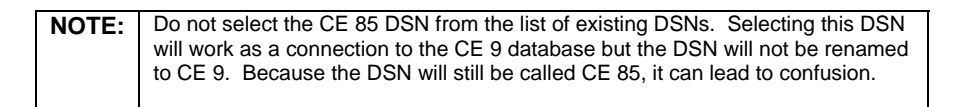

You can select an existing DSN or click the **New** button to create a new DSN. If you create a new DSN, you can name it anything you like.

After the creation of the DSN, the install starts to copy the new CE 9 files into the install directory you specified.

#### <span id="page-9-0"></span>**Option B: Use MSDE / SQL Server on the same computer as the APS**

If you make this selection, the following box appears.

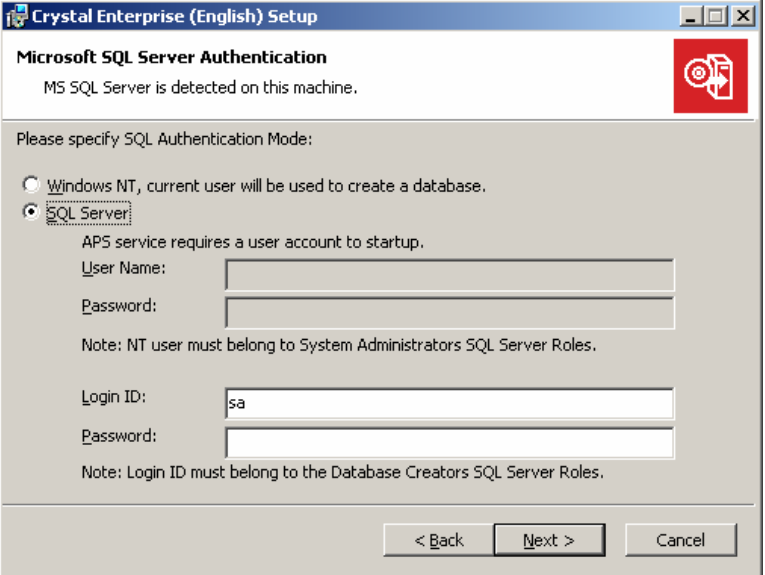

#### **Figure 4**

Depending on which authentication type you select from the box in Figure 4, you must consider different things.

If you select the **Windows NT** option, ensure that you enter a domain user name and password that have at least CREATE rights to the database. Also, because this account is the account that the APS service will run under, it should be a member of the local administrators group.

If you select the **SQL Server** option, enter the logon ID and password as shown in Figure 6. The default logon for the MSDE database is the user name "sa" with no password.

With both the **Windows NT** and the **SQL Server** option the install creates a new system DSN to the database.

## <span id="page-10-0"></span>**Copy new CE 9 files to the install directory**

After the creation of the DSN, the install starts to copy the new CE 9 files into the install directory you specified. When the files are successfully copied, the screen in Figure 5

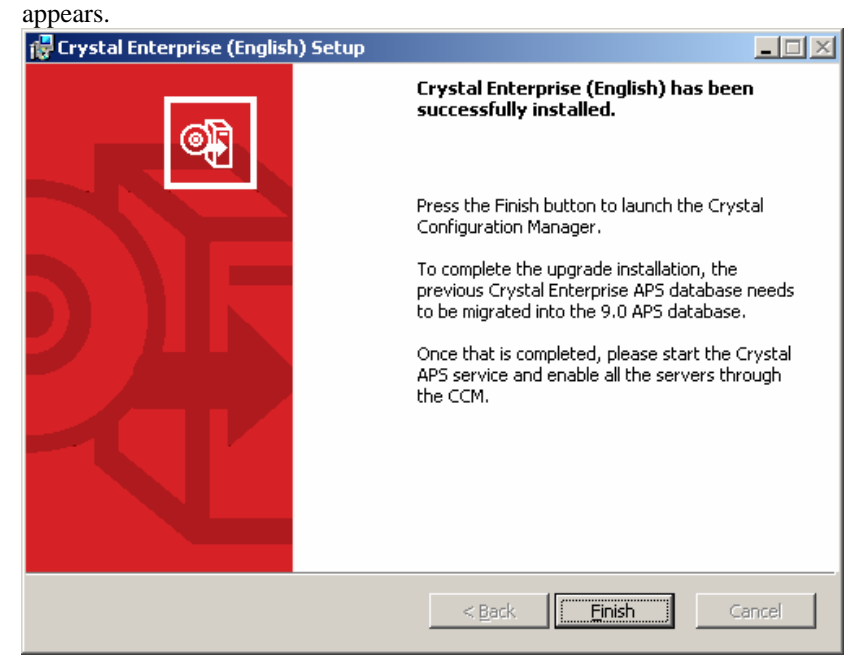

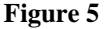

#### **Copy data to the new APS database**

Up to this point you have created a new DSN for the CE 9 APS database, specified the authentication type and location of the system database, and installed new CE 9 files. However, no data from the CE 8.5 system has been copied to this new database. That is the next step.

The following steps outline how to copy data from you existing CE 8.5 APS database to your new CE 9 APS database.

When you click **Finish** on the screen shown in Figure 5, the screen shown in Figure 6 appears.

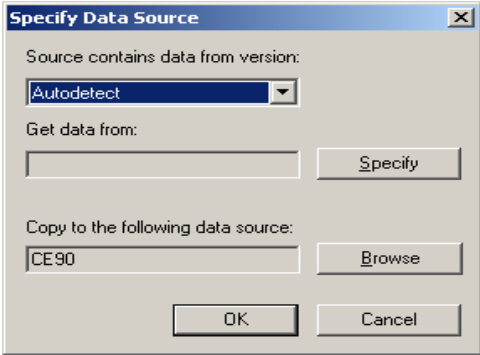

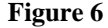

When upgrading from CE 8.5 to 9 you would choose the Source as CE 8.5. Then you must point to the actual APS database to retrieve the CE 8.5 database and migrate it over to CE 9.

Depending on the size of the existing database and the network speed, the migration can take quite a bit of time. Transfer times in excess of 60 minutes have been observed.

When the data has been successfully copied, a screen will appear that says **APS database setup completed**. Click **OK** on this screen and then open the CCM. Start the APS service and then enable all the servers. You must enable the servers before you can log on.

To enable the servers, click the **Enable/Disable Servers** icon as shown in Figure 7.

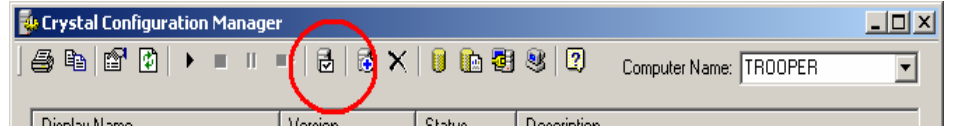

#### **Figure 7**

Once the migration of the database is completed, all the Crystal services must be restarted and enabled and the objects in the APS must be updated to the new Crystal Reports 9.2 report format.

This opens the box shown in Figure 8.

Click the **Enable All** button and then click **OK**.

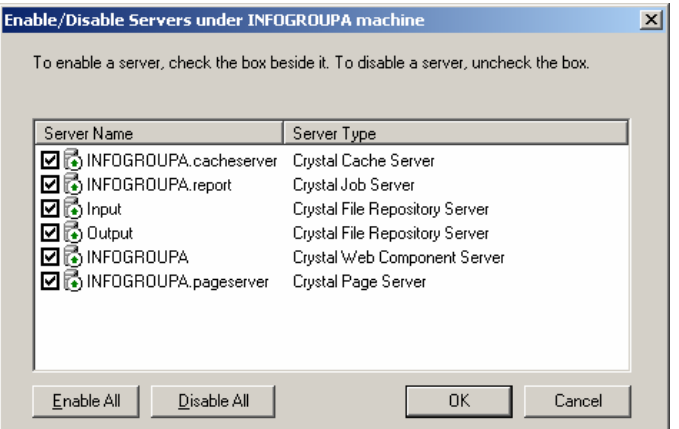

#### **Figure 8**

Once all the servers have been enable and restarted, the objects need to be updated to the new report format. To do this click the **Update Objects** button as shown in Figure 9.

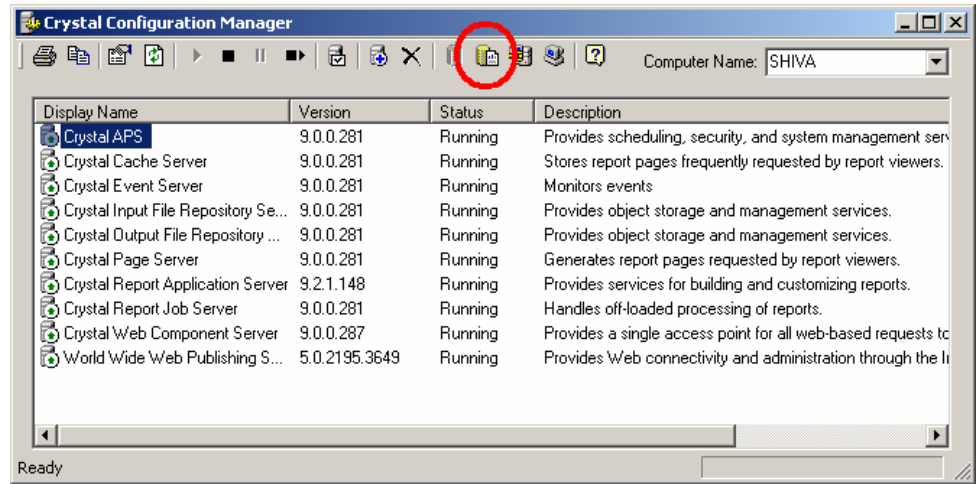

#### **Figure 9**

A dialog box similar to Figure 10 will appear. Click **Update** to update the objects.

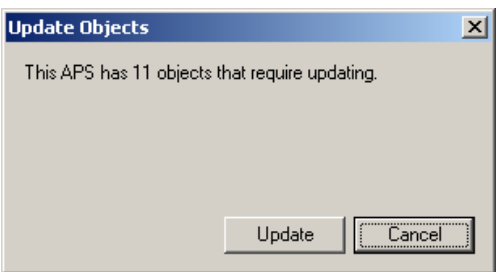

#### **Figure 10**

The system is now upgraded to CE 9.

\*\*\*\*\*\*\*\*\*\*\*\*\*\*\*\*\*\*\*\*\*\*\*\*\*\*\*\*\*\*\*\*\*\*\*\*\*\*\*\*\*\*\*\*\*\*\*\*\*\*

The information contained in this document represents the best current view of Crystal Decisions on the issues discussed as of the date of publication, but should not be interpreted to be a commitment on the part of Crystal Decisions or a guarantee as to the accuracy of any information presented.

This document is for informational purposes only and is not intended as a guarantee or warranty of any kind. The information is provided AS IS. CRYSTAL DECISIONS MAKES NO REPRESENTATIONS OR WARRANTIES, EXPRESS OR IMPLIED, IN THIS DOCUMENT. Crystal Decisions will not be liable for any damages (direct, indirect or consequential) to you for your consumption, use or reliance on the information provided herein.

© Copyright 2003 Crystal Decisions, Inc. All rights reserved. Crystal Reports, CE, and Crystal Decisions are the trademarks or registered trademarks of Crystal Decisions, Inc. All other trademarks referenced are the property of their respective owners.

Specifications and product offerings subject to change without notice.

## <span id="page-13-0"></span>**Contacting Crystal Decisions for Consulting Services**

For assistance with upgrading a production environment, please contact your account manager or call 1-800-877-2340 for information on consulting services.

## **Contacting Crystal Decisions for Technical Support**

We recommend that you refer to the product documentation and that you visit our Technical Support web site for more resources.

#### **Self-serve Support:**

<http://support.crystaldecisions.com/>

#### **Email Support:**

<http://support.crystaldecisions.com/support/answers.asp>

#### **Telephone Support:**

<http://www.crystaldecisions.com/contact/support.asp>